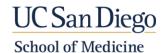

- 1. Log into MedHub using UC San Diego Health AD Login Buttor your AD username and password by clicking on the Green "Sign on Using Active Directory" button at Welcome to the UC San Diego https://ucsd.medhub.com/ Medical Education Management System L Т Т Sign-on Using Active Directory Т L \* UC San Diego Campus Duo two-step authentication 2. Look for the Evaluations required. L View the details here. tab (far right above blue bar) 🐣 Home Portfolio Schedules Procedures Help Evaluations Conferences Reports
- 3. Click on the Evaluations tab, it should turn green

| Thome Portoilo Schedules Procedules Conterences Reports help | 😭 Home | Portfolio | Schedules | Procedures | Evaluations | Conferences | Reports | Help |
|--------------------------------------------------------------|--------|-----------|-----------|------------|-------------|-------------|---------|------|
|--------------------------------------------------------------|--------|-----------|-----------|------------|-------------|-------------|---------|------|

- 4. Click on **Aggregate Evaluations** tab on the left side of the screen
- Click on an evaluation (<u>underlined</u>) below the **Performance Evaluations** heading to view the Aggregate Report
- To print the report, use your web browser's Print options
- When finished with MedHub log off using the <u>Log Off</u> link in the top right before closing your web browser

Email <u>MedHub-Support@health.ucsd.edu</u> for assistance or questions.

| Incomplete Evaluations                                                                                                    | Completed Evaluations                                                                                                 | Aggregate Ev                       | aluations      |
|----------------------------------------------------------------------------------------------------|----------------------------------------------------------------------------------------------------|------------------------------------|----------------|
| Aggregate View for:<br>All Responses                                                                                                    | ~                                                                                                    | <b>τ</b><br>Click h                | iere           |
| Submit                                                                                                    | Click to open ag                                                                                                    | gregate re                         | eport          |
| Performance Evaluations                                                                                                    |                                                                                                    |                                    |                |
| Performance evaluations to                                                                                                    | data: 200                                                                                                    |                                    |                |
| Performance evaluations to                                                                                                    |                                                                                                    |                                    |                |
| Performance evaluations thi                                                                                                    |                                                                                                    |                                    |                |
| Performance evaluations thi                                                                                                    | s academic year: 142                                                                                                  |                                    |                |
| Performance evaluations thi<br>Select an evaluation form to<br>Instructor Evaluation (147)                                                                                     | s academic year: 142                                                                                                  | Evaluation (21)                    |                |
| Performance evaluations thi<br>Select an evaluation form to<br>Instructor Evaluation (147)<br>SOMI 220 Core Topics in Bi                                                       | s academic year: <b>142</b><br>o view its aggregate results:                                                          | -                                  |                |
| Performance evaluations thi<br>Select an evaluation form to<br><u>Instructor Evaluation (147)</u><br>SOMI 220 Core Topics in Bi<br>SOMC 220 Foundations of                     | s academic year: 142<br>o view its aggregate results:<br>omedical Science Instructor                                  | on - MS1 (57)                      | , 21 in report |
| Performance evaluations thi<br>Select an evaluation form to<br>Instructor Evaluation (147)<br>SOMI 220 Core Topics in Bi<br>SOMC 220 Foundations of<br>SOMC 220 Foundations of | s academic year: 142<br>o view its aggregate results:<br>omedical Science Instructor<br>Medicine Instructor Evaluatio | on - MS1 (57)<br>on - PS2 (22 tota |                |